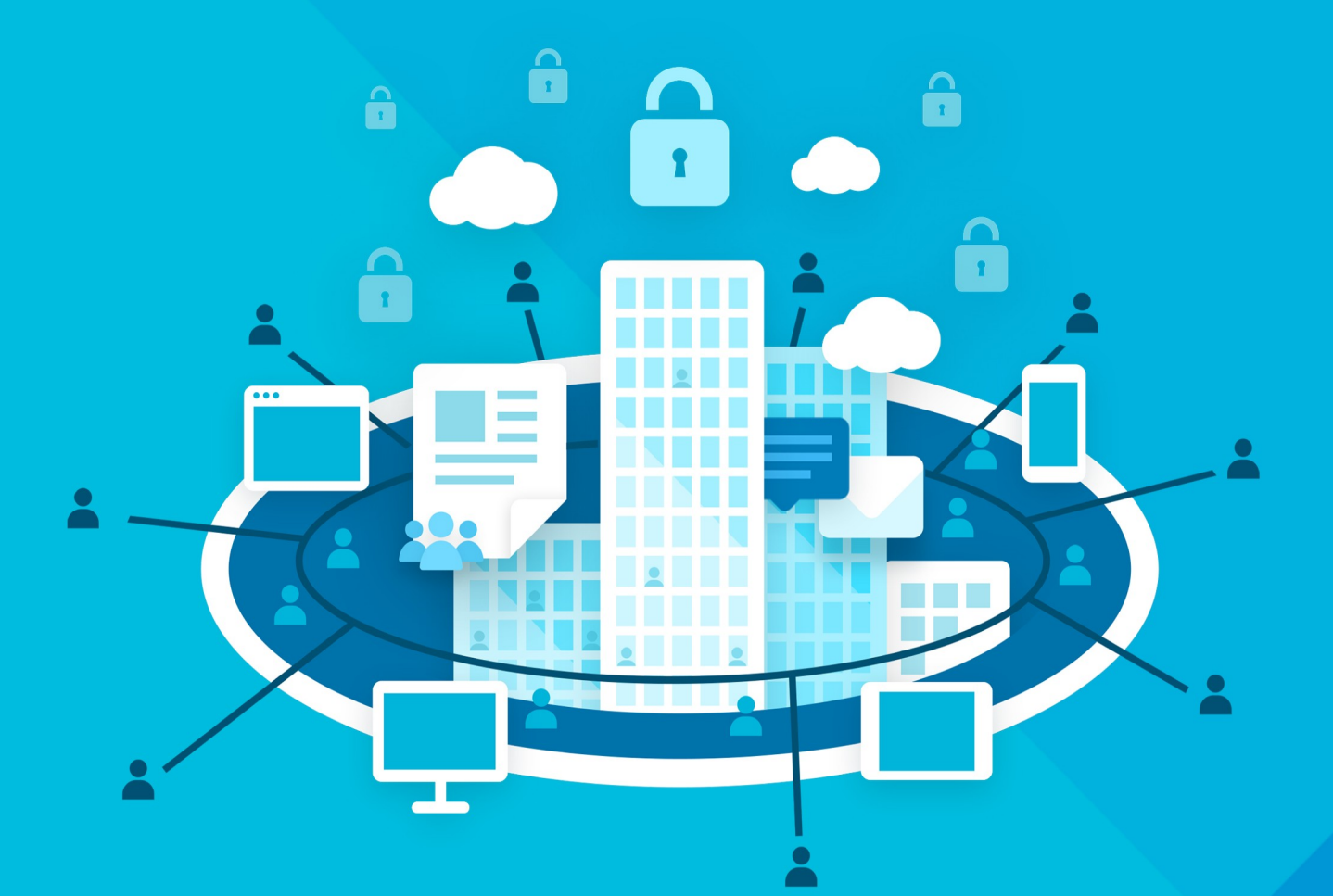

# МойОфис Профессиональный 3

## Руководство по работе с BotSDK

РАБОЧЕЕ ПРОСТРАНСТВО ДЛЯ КОРПОРАТИВНЫХ КОММУНИКАЦИЙ И СОВМЕСТНОЙ РАБОТЫ

© ООО «НОВЫЕ ОБЛАЧНЫЕ ТЕХНОЛОГИИ», 2013–2024

#### **ООО «НОВЫЕ ОБЛАЧНЫЕ ТЕХНОЛОГИИ»**

#### **ПРОГРАММНОЕ ОБЕСПЕЧЕНИЕ**

#### **«МОЙОФИС ПРОФЕССИОНАЛЬНЫЙ 3»**

#### **РАБОЧЕЕ ПРОСТРАНСТВО ДЛЯ КОРПОРАТИВНЫХ КОММУНИКАЦИЙ И СОВМЕСТНОЙ РАБОТЫ**

**1.5**

#### **РУКОВОДСТВО ПО РАБОТЕ С BOTSDK**

**Версия 1**

**На 18 листах**

**Дата публикации: 18.06.2024**

**Москва 2024**

Все упомянутые в этом документе названия продуктов, логотипы, торговые марки и товарные знаки принадлежат их владельцам.

Товарные знаки «МойОфис» и «MyOffice» принадлежат ООО «НОВЫЕ ОБЛАЧНЫЕ ТЕХНОЛОГИИ».

Ни при каких обстоятельствах нельзя истолковывать любое содержимое настоящего документа как прямое или косвенное предоставление лицензии или права на использование товарных знаков, логотипов или знаков обслуживания, приведенных в нем. Любое несанкционированное использование этих товарных знаков, логотипов или знаков обслуживания без письменного разрешения их правообладателя строго запрещено.

#### СОДЕРЖАНИЕ

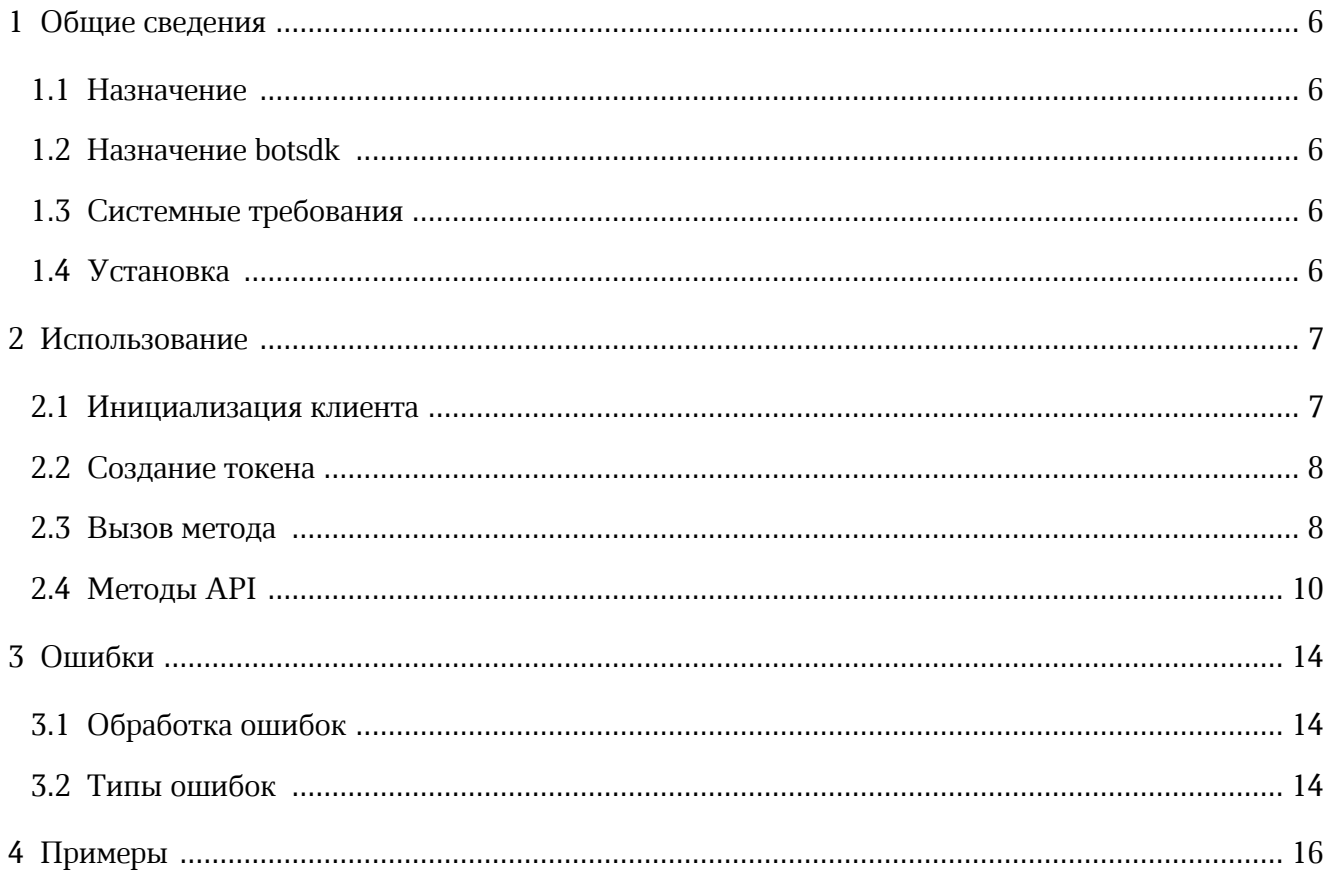

#### **ПЕРЕЧЕНЬ СОКРАЩЕНИЙ И ОБОЗНАЧЕНИЙ**

В настоящем документе применяют следующие сокращения с соответствующими расшифровками (см. Таблица 1):

Таблица 1 — Сокращения и расшифровки

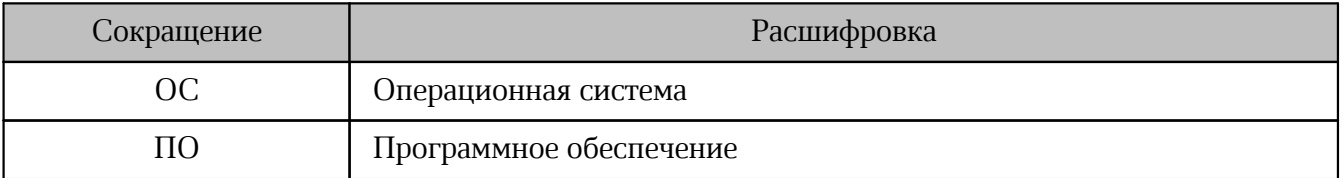

#### <span id="page-5-0"></span>**1 ОБЩИЕ СВЕДЕНИЯ**

#### **1.1 Назначение**

Рабочее пространство для корпоративных коммуникаций и совместной работы безопасный корпоративный мессенджер с поддержкой видеоконференций, глубокой интеграцией с продуктами «МойОфис» и возможностью интеграции с внешними информационными системами.

В состав продукта входят:

- коммуникационная система для обмена мгновенными сообщениями, документами и медиафайлами между пользователями и в групповых чатах;
- система видеоконференцсвязи (ВКС) для организации аудио- и видеозвонков и конференций с возможностью гостевого доступа незарегистрированными пользователями;
- приложения для рабочего общения с помощью текстовых, голосовых и видео сообщений, а также участия в конференциях в веб-браузерах и на ОС Windows, Linux, macOS, iOS, Android.

Подробное описание функциональных возможностей приведено в документе «"МойОфис Профессиональный 3". Функциональные возможности».

#### **1.2 Назначение botsdk**

<span id="page-5-1"></span>Пакет @squadus/botsdk содержит HTTP-клиент для осуществления запросов к серверу Рабочего пространства для корпоративных коммуникаций и совместной работы. Используется для разработки ботов, работающих с мессенджером.

#### **1.3 Системные требования**

<span id="page-5-2"></span>Пакет @squadus/botsdk поддерживается Node v14 и выше. Рекомендуется использовать [последнюю версию Node.](https://github.com/nodejs/Release#release-schedule)

#### **1.4 Установка**

<span id="page-5-3"></span>Для установки @squadus/botsdk необходимо выполнить команду: \$ npm install @squadus/botsdk

#### <span id="page-6-0"></span>**2 ИСПОЛЬЗОВАНИЕ**

#### **2.1 Инициализация клиента**

Пакет @squadus/botsdk экспортирует класс SquadusClient. Для использования следует создать экземпляр класса, передав в конструктор переменные, перечисленные в [таблице 2](#page-6-1). После передачи вызвать connect. Таблица 2 — Описание переменных для конструтора

<span id="page-6-1"></span>

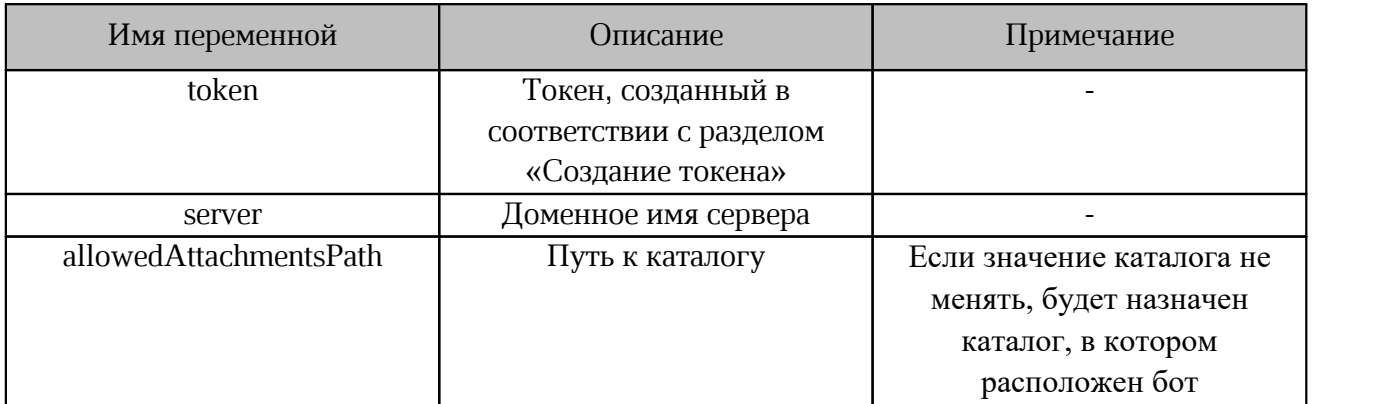

#### Пример команды:

```
import SquadusClient from '@squadus/bot.sdk';
```

```
// Создание клиента
```

```
const squadusClient = new SquadusClient({
  token: 'a89cDxjI1l',
  server: 'https://im.example.net/',
   allowedAttachmentsPath: './'
});
// Аутентификация и подключение к серверу
```
await squadusClient.connect();

#### <span id="page-7-0"></span>**2.2 Создание токена**

Токен генерируется вручную в веб- или настольном приложении Рабочего пространства для корпоративных коммуникаций и совместной работы.

Для этого необходимо выполнить следующие действия (см. [Рисунок 1\)](#page-7-2):

- 1. Войти в учетную запись бота.
- 2. Перейти на странице **Настройки** в раздел **Токены личного доступа**.
- 3. На открывшейся странице ввести название токена.
- 4. Установить флажок **Игнорировать двухфакторную аутентификацию**.
- 5. Нажать **Добавить**.

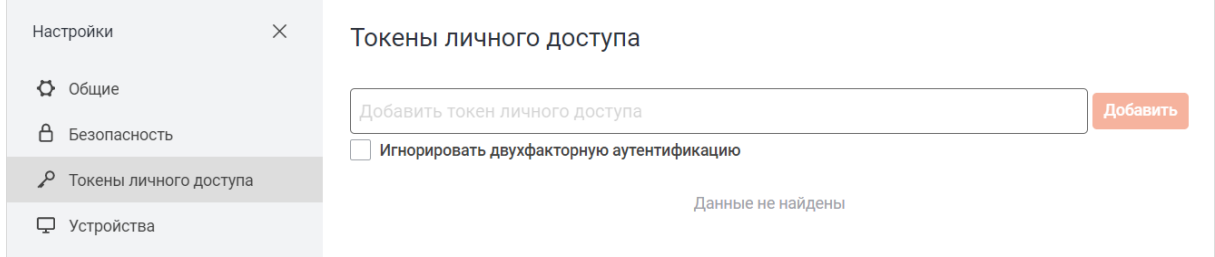

<span id="page-7-2"></span>Рисунок 1 — Токены личного доступа

#### <span id="page-7-1"></span>**2.3 Вызов метода**

Методы класса SquadusClient разделены по группам:

- 
- 
- room; message; subscription.

Например, метод sendMessageByRid используется для отправки сообщения. Для вызова метода необходимо выполнить следующий запрос:

```
squadusClient.message.sendMessageByRid()
```
Где:

- squadusClient instance класса SquadusClient;
- message группа, которая содержит в себе методы для совершения операций над комнатами;
- sendMessageByRid метод для отправки сообщений.

```
// При известном ID комнаты (канала, команды или личной переписки)
const roomId = '...';
(\text{async }() \Rightarrow \{ const result = await squadusClient.message.sendMessageByRid({
        msg: 'Hello world!',
         rid: roomId,
     });
     console.log('Message is sent successfully');
})();
```
Ť.

Существуют методы, которые не относятся ни к одной из групп. Например connect, getSettings.Такие методы можно вызвать напрямую из instance класса SquadusClient.

Для использования имени метода в виде строки необходимо выполнить следующий

запрос:

squadusClient.restClient.post(im.create,[options])

Такая конструкция позволяет:

– динамически определять вызываемый метод;

– вызывать методы, которые недоступны в используемой версии клиента.

Пример использования метода:

```
(\text{async }() \Rightarrow \{ // Использование restClient позволяет приложению вызывать любой метод
требующий авторизации
           const response = await squadusClient.restClient.post('im.create', {
               username: 'new_user',
           });
      })();
```
#### **2.4 Методы API**

В [таблице 3](#page-9-1) приведено описание методов API, их аргументов и возвращаемых ими значений.

<span id="page-9-1"></span>Таблица 3 — Методы API

<span id="page-9-0"></span>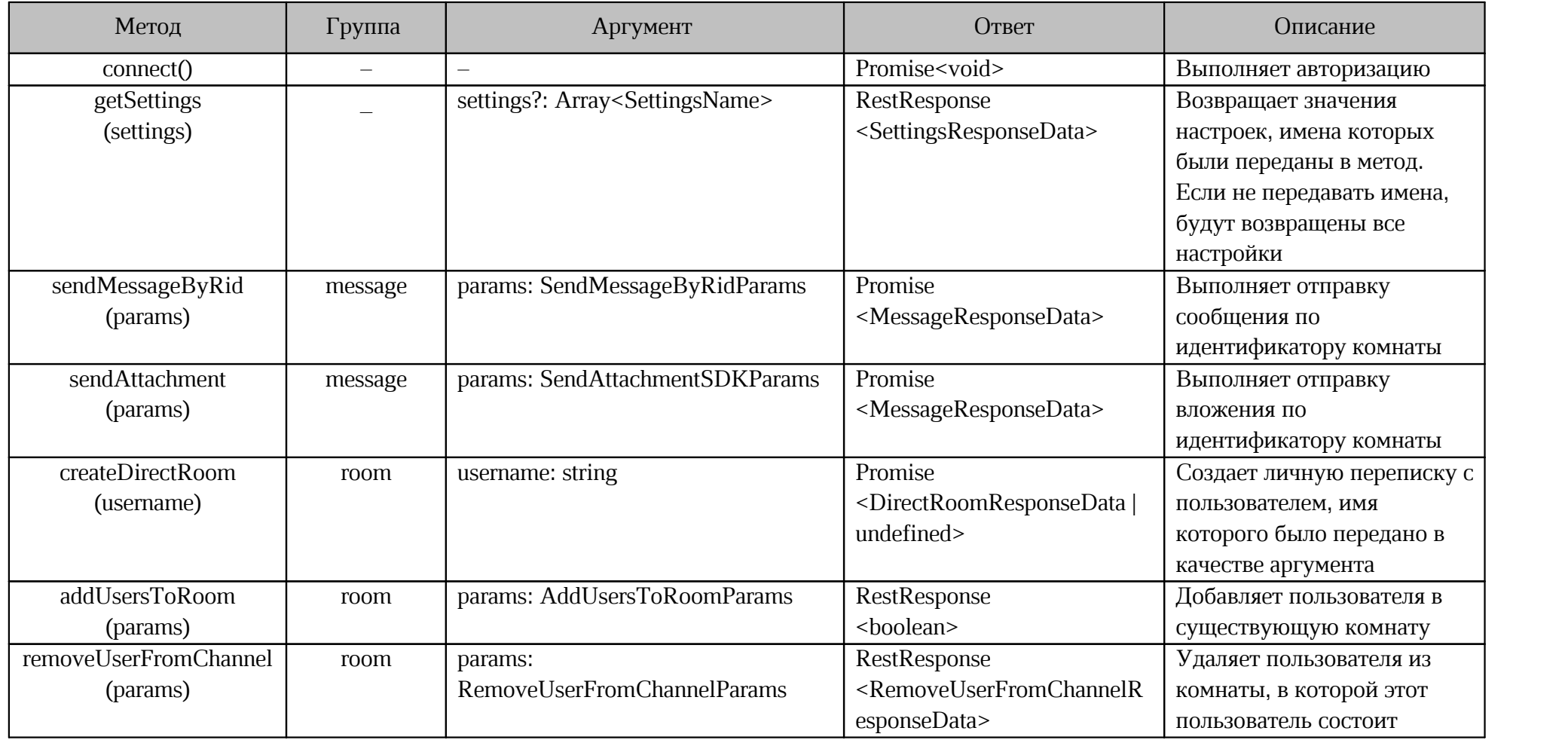

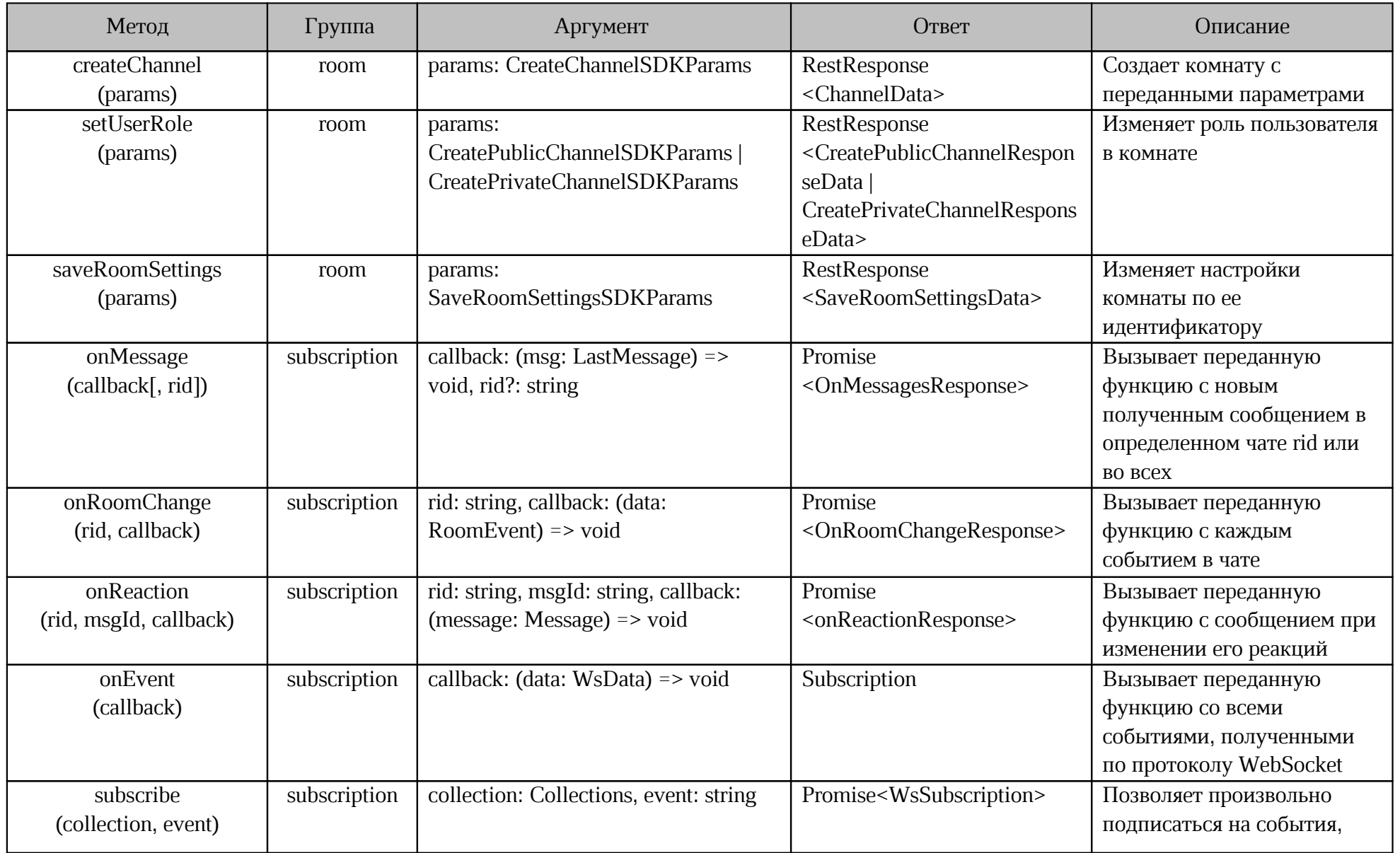

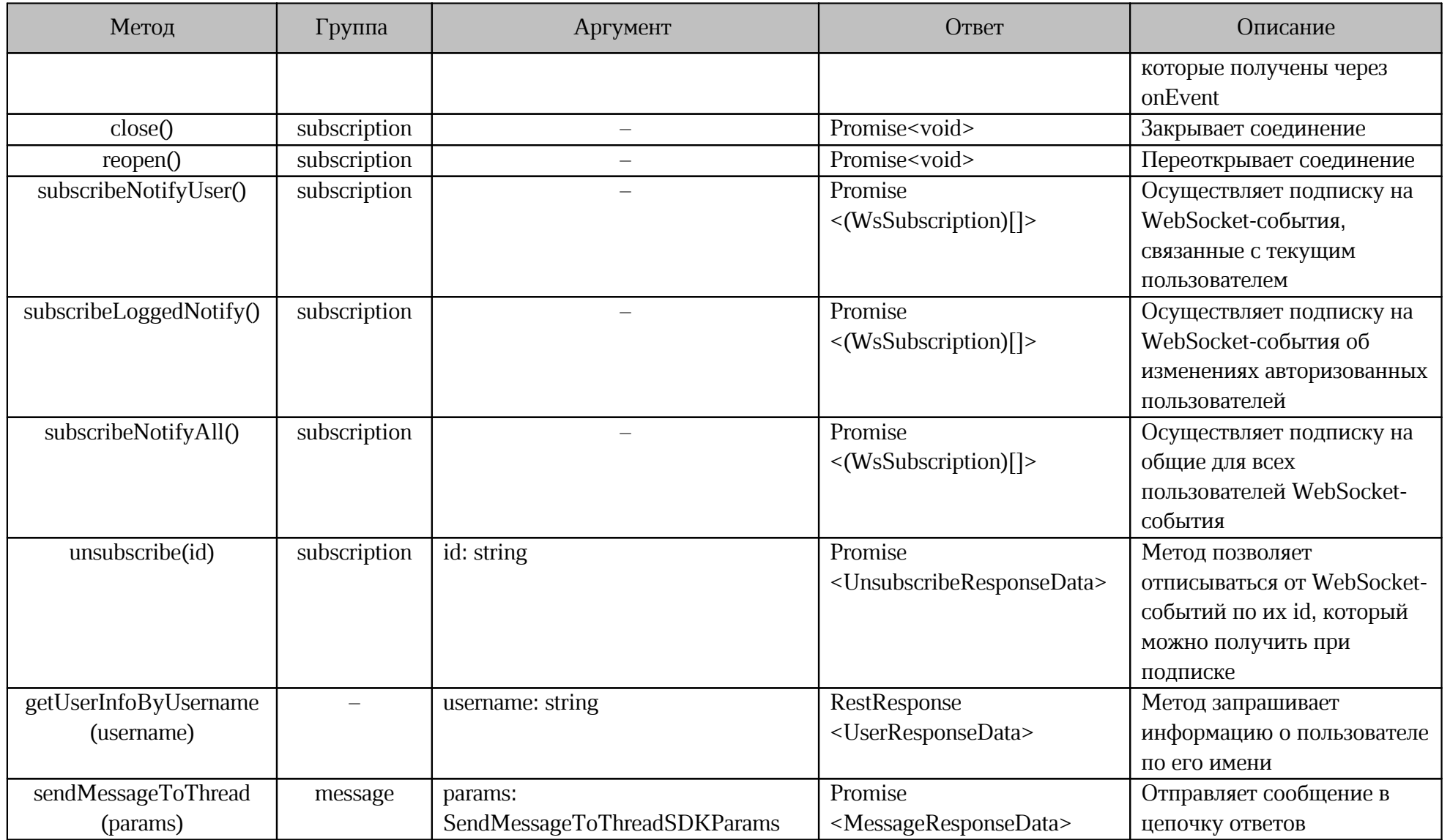

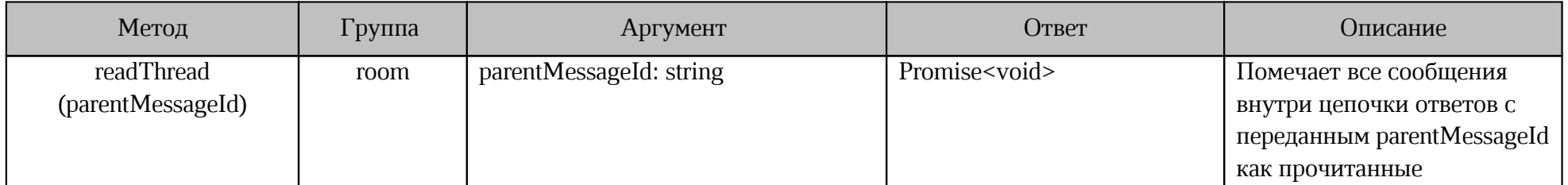

#### <span id="page-13-0"></span>**3 ОШИБКИ**

#### **3.1 Обработка ошибок**

<span id="page-13-1"></span>Ошибки могут возникать по нескольким причинам: например, пользователь не имеет прав вызывать метод или был использован неверный аргумент. В этих случаях возвращенный promise будет отклонен с ошибкой. Полученную ошибку следует обработать для восстановления функций приложения, использующего пакет @squadus/botsdk

Для получения списка возможных ошибок необходимо экспортировать ErrorCode.

Пример команды:

```
// Import ErrorCode from the package
import { SquadusClient, ErrorCode } from 'squadus/botsdk';
const { USERNAME, PASSWORD, SERVER } = process.env;
const squadusClient = new SquadusClient({
    userName: USERNAME || '',
    password: PASSWORD || '',
    server: SERVER || '
});
(\text{async }() \Rightarrow \{ try {
        await squadusClient.connect();
     } catch (error) {
        if (error === ErrorCode.AuthorizationError) {
             console.log('Authorization error');
         }
     }
})();
```
#### <span id="page-13-2"></span>**3.2 Типы ошибок**

Типы ошибок ErrorCode представлены в [таблице 4.](#page-13-3)<br>Таблица 4 — Типы ошибок ErrorCode

<span id="page-13-3"></span>

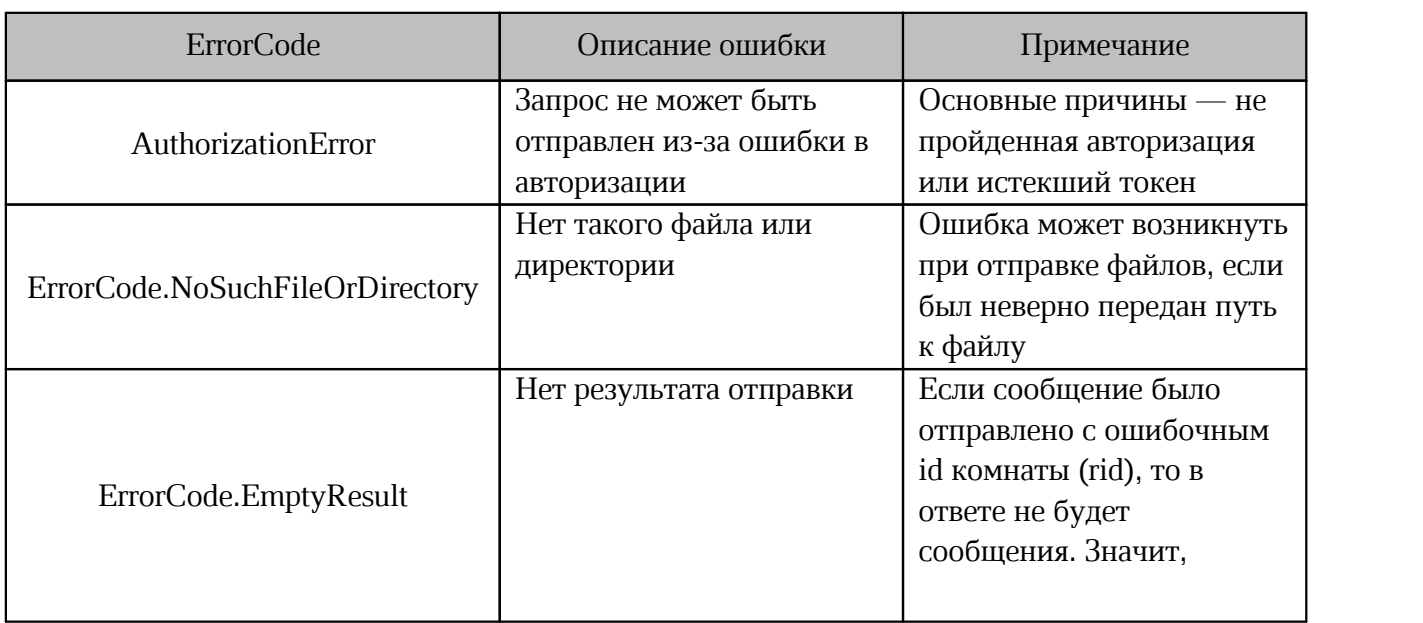

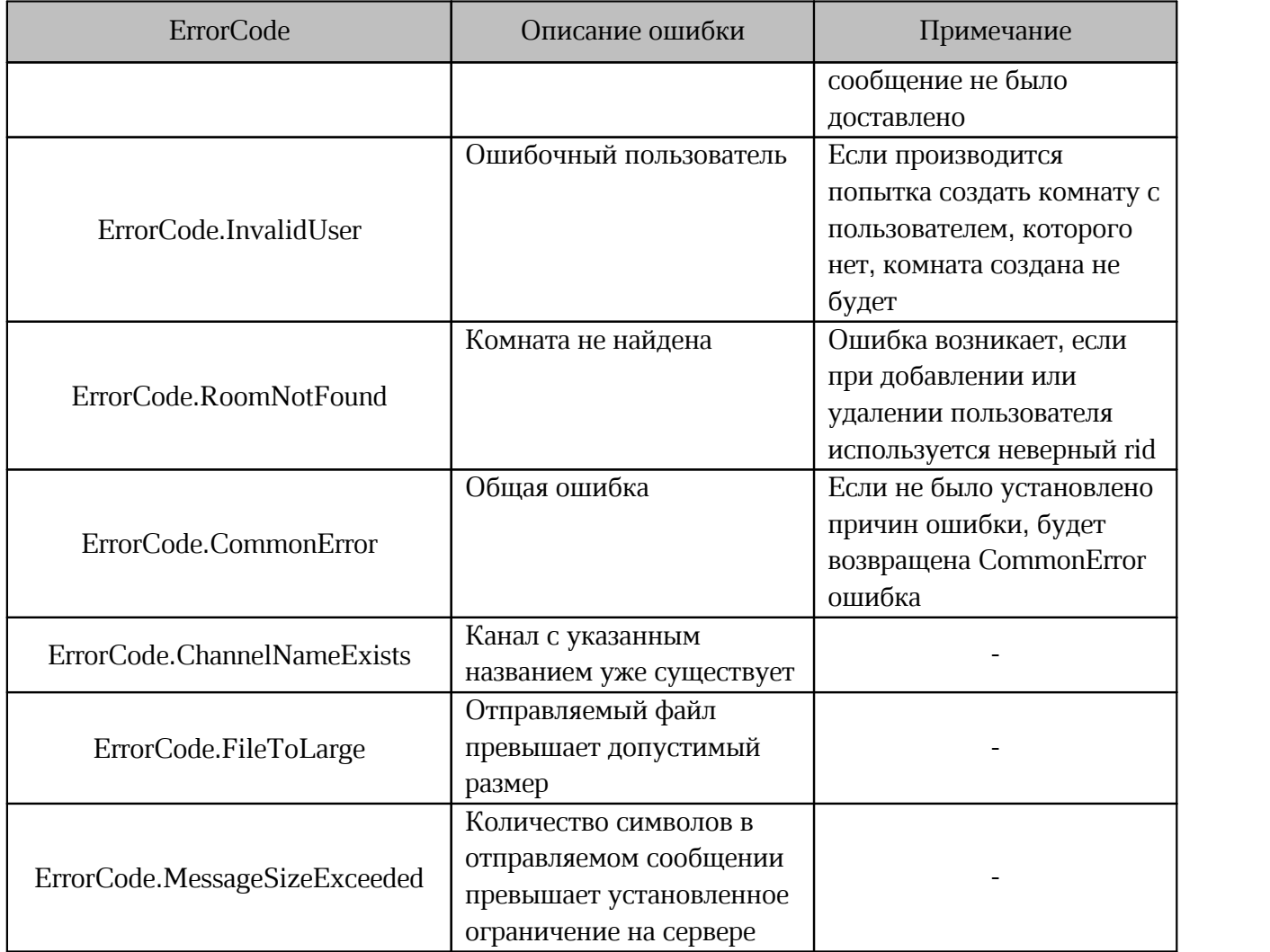

#### 4 ПРИМЕРЫ

<span id="page-15-0"></span>В корне пакета @squadus/botsdk Существует каталог examples - это проект с примерами использования методов из таблицы 5. С помощью приведенных примеров можно ознакомиться с использованием данного пакета на практике.

Для выполнения запуска примеров следует:

1. Установить зависимости из папки examples с помощью команды:

cd examples && yarn

2. Заполнить конфигурационный файл ./examples/.env в соответствии с описанием в таблице 5.

Таблица 5 — Описание переменных ./examples/.env

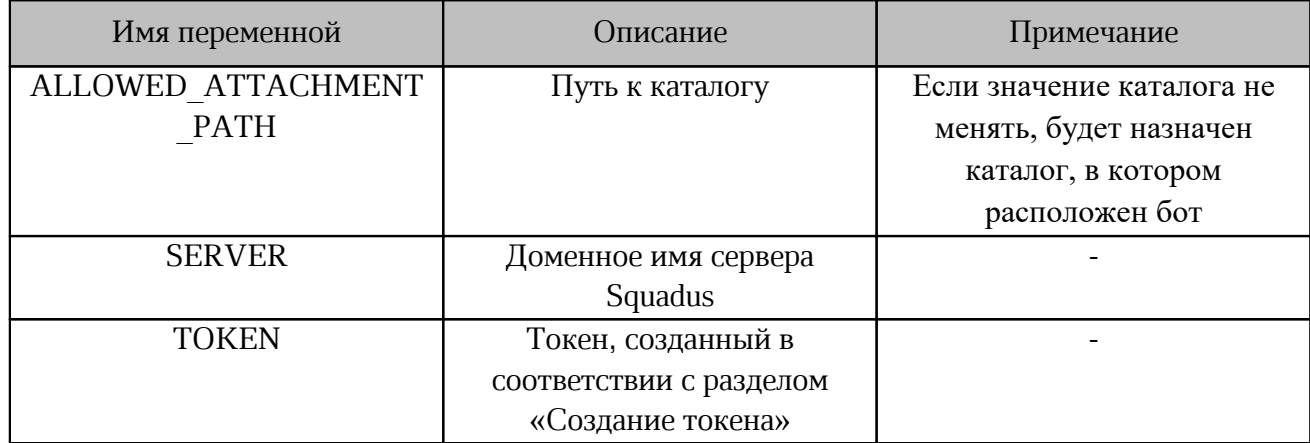

Пример заполненного файла конфигурации:

```
ALLOWED ATTACHMENT_PATH="/example/example"
SERVER="https://im-squadus.example.net"
TOKEN="1IBMnCkcJnVZmYcCVqMOsdgA4YvxwxAssdJjklzFFr"
```
3. Запустить пример с помощью команды:

yarn create-direct

4. При успешном запуске будет выведено сообщение:

Direct dialog with \${partner name} was created successfully

i.

При возникновении ошибок следует проверить параметры конфигурационного файла и имя учетной записи пользователя в диалоге.

Примеры для упрощения работы с esquadus/botsdk представлены в таблице 6.

<span id="page-16-0"></span>Таблица 6 — Примеры методов

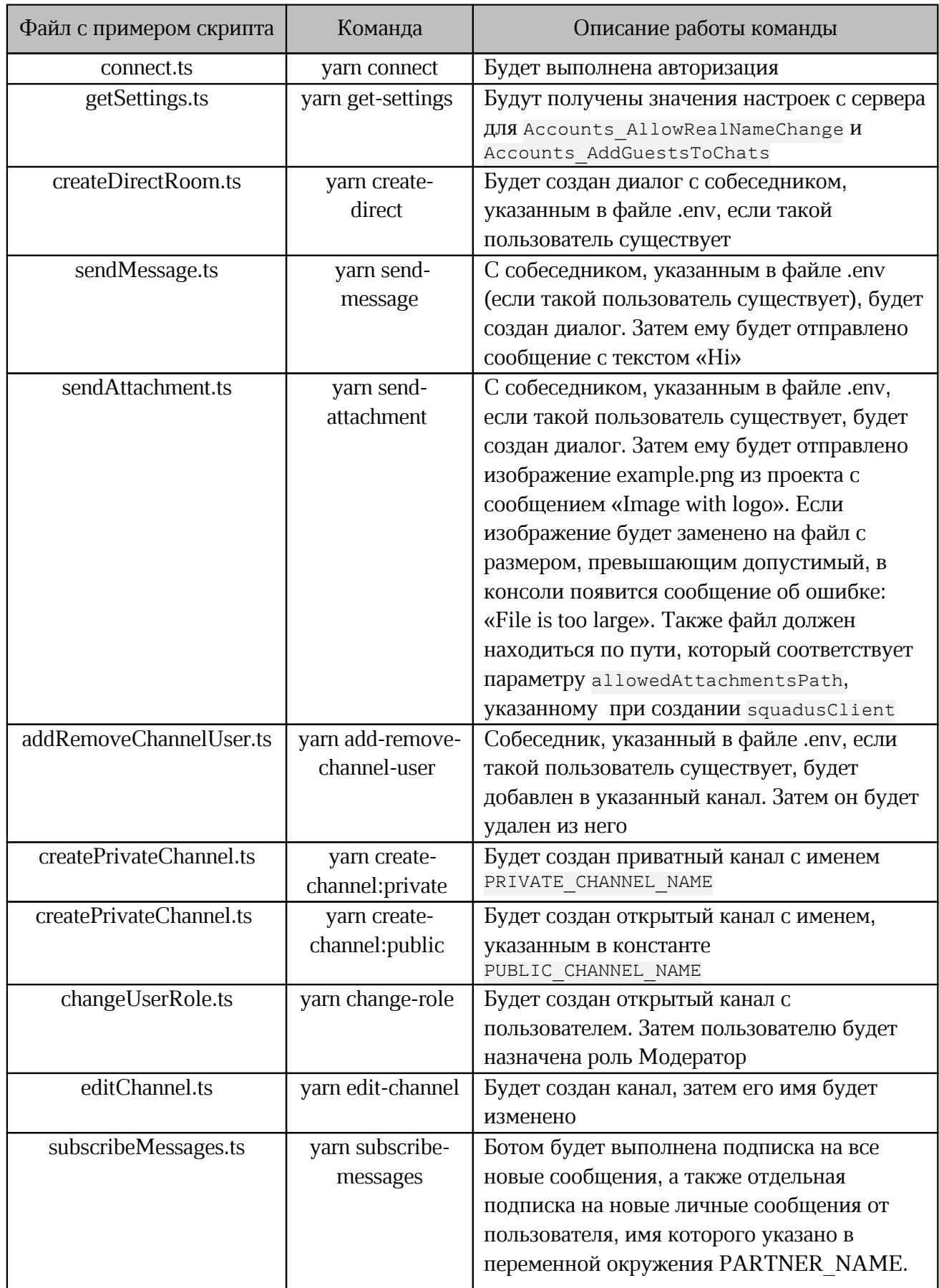

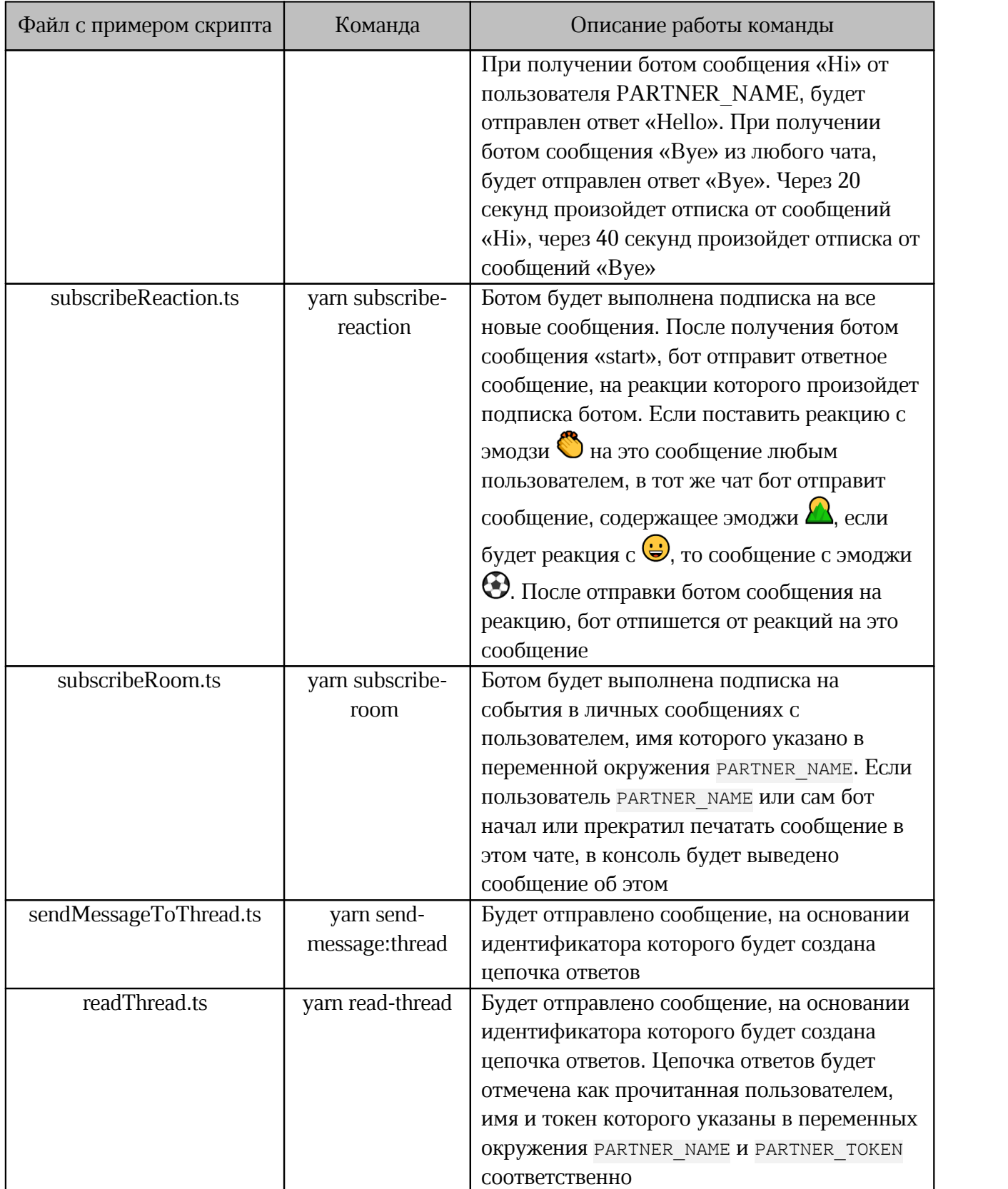